## **Groupe 2 –** Créer un quiz à l'aide de Quiz Wizard

**Quiz Wizard propose de générer des questions à choix multiples et des fiches théoriques (flashcards) en quelques secondes grâce à l'intelligence artificielle. L'objectif de cette activité est de tester l'outil à l'aide de textes tirés de vos cours afin de cibler les avantages et les limites de l'intelligence artificielle de Quiz Wizard.**

- 1. Connectez-vous à [Quiz Wizard](https://www.getquizwizard.com/)
- 2. Complétez la section « Sur quelle thématique souhaitez-vous générer du contenu ? ». Cliquez ensuite sur **Continuer.**

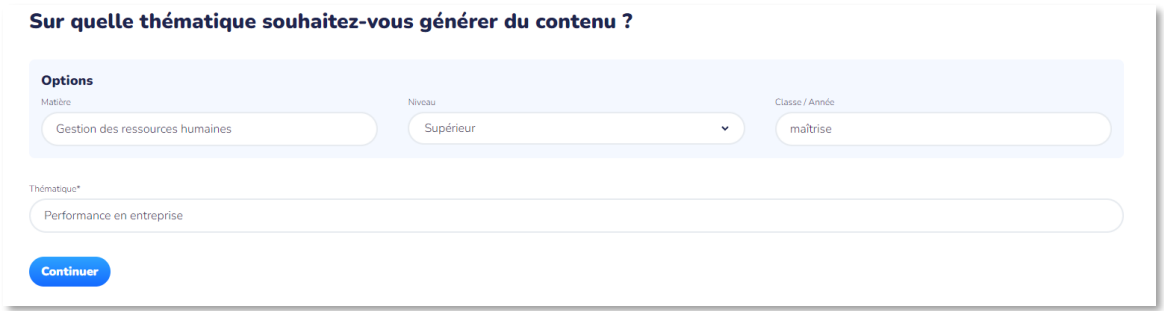

- 3. Choisissez le **type de contenu** que vous souhaitez créer.
	- a. Questions
	- b. Flashcards

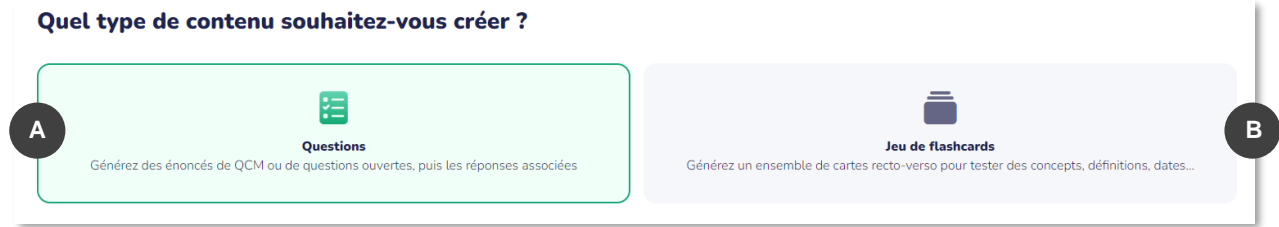

4. Choisissez une lecture, en format Word ou PDF et cliquez sur **Ajouter un fichier**.

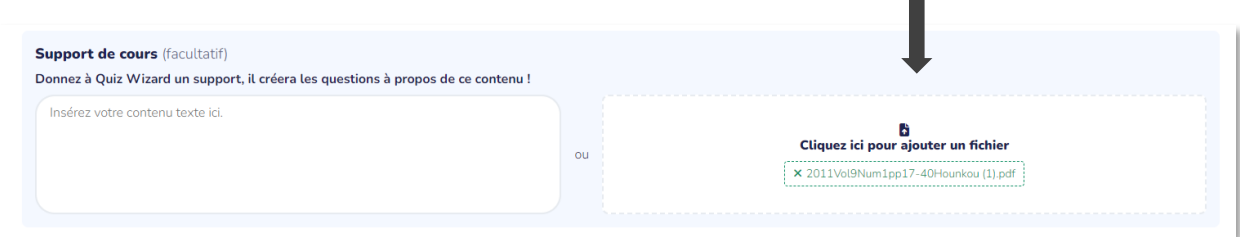

5. Indiquez le nombre de questions à générer puis cliquez sur **Générer les questions**.

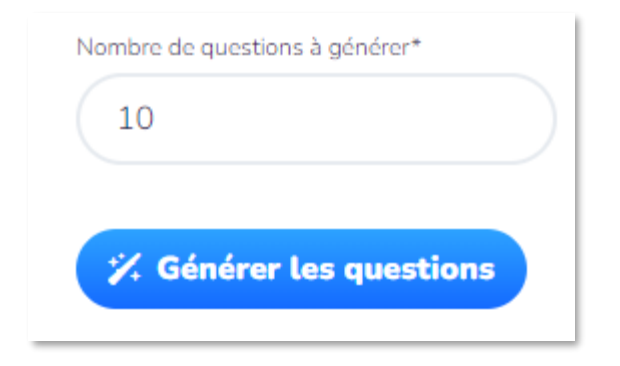

- 6. Prenez un instant pour analyser les questions générées par Quiz Wizard.
	- Êtes-vous satisfait du résultat ?
	- Les questions sont-elles adaptées au contenu de votre cours ?
	- Devez-vous faire des changements aux questions proposées ?

## **Notez vos commentaires dans Wooclap.**

*Allez sur [Wooclap.](https://www.wooclap.com/fr/)com et utilisez le code DZANTP*

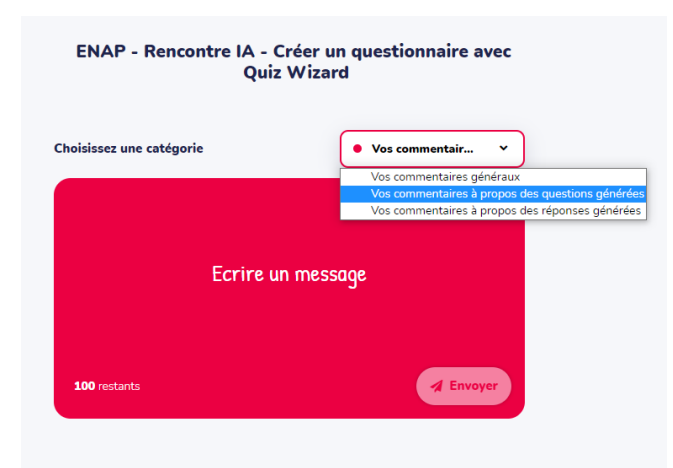

7. Pour modifier un énoncé, cliquez à l'endroit de votre choix dans la phrase.

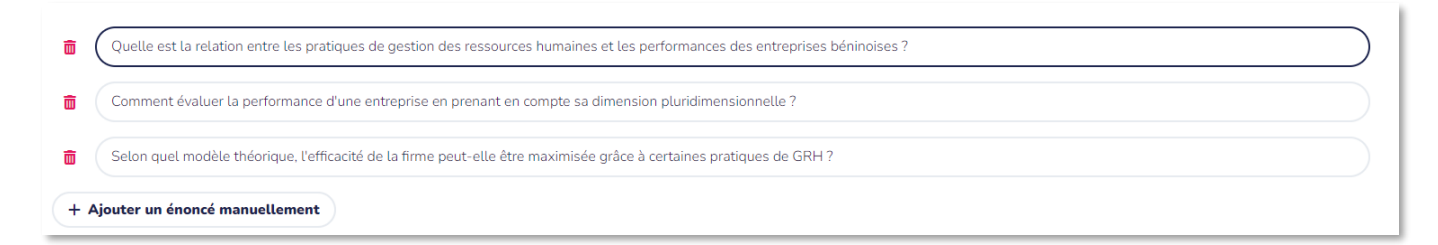

- 8. Choisissez le type de **réponses à générer**.
	- a. Question à choix multiples (indiquez le nombre de réponses correctes et fausses)
	- b. Bonne réponse
	- c. Pas de réponse

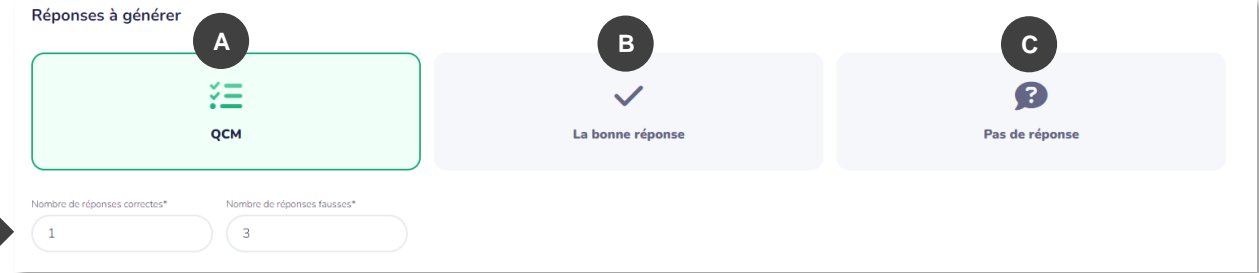

9. Cliquez sur **Générer les réponses**.

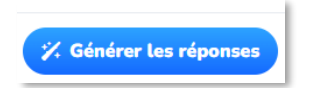

10. Prenez un instant pour analyser les réponses générées par Quiz Wizard.

- Êtes-vous satisfait du résultat ?
- Est-ce que les réponses sont véridiques ?
- Quel type de changement apporteriez-vous ?

**Notez vos commentaires dans Wooclap.**

11. Au besoin, modifiez les réponses aux questions en cliquant à l'endroit de votre choix dans la phrase ou **ajouter une proposition manuellement**.

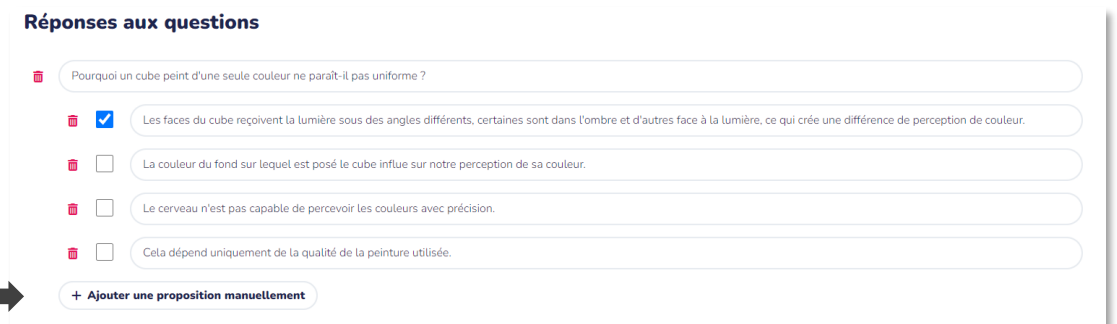